Remove existing Account.

- Open Apple Mail
- Click Mail -> Preferences

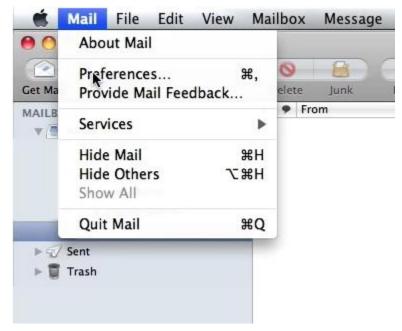

- Select the account to be removed
- Click the minus symbol at the bottom

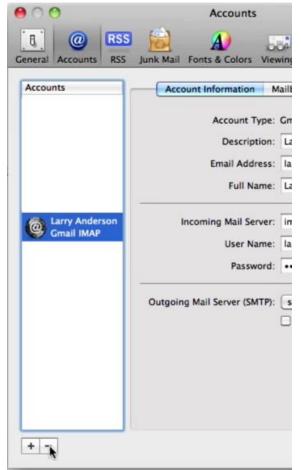

• Click Remove

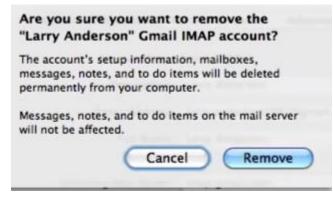

## Add Office 365 Account to Apple Mail

• Open Apple Mail -> click Mail -> Add Account

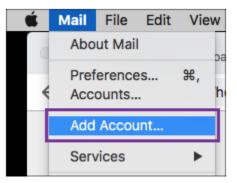

• Select Exchange and click Continue.

| Choose a Mail acc | ount provider      |
|-------------------|--------------------|
| 0                 | iCloud             |
| 0                 | E B Exchange       |
| 0                 | Google             |
| 0                 | YAHOO!             |
| 0                 | Aol.               |
| 0                 | Other Mail Account |
| ?                 | Cancel             |

• Enter your name, Office 365 email address and password Click Sign In.

| E 🛛 Exchange           |                               |
|------------------------|-------------------------------|
| To get started, fill o | ut the following information: |
| Name:                  | Owner                         |
| Email Address:         | owner@coolexample.com         |
| Password:              | •••••                         |
| Cancel                 | Back Sign In                  |

• Select the apps you want. Click **Done** 

| E S Exchange                                       |  |  |
|----------------------------------------------------|--|--|
| Select the apps you want to use with this account: |  |  |
| 🗹 🕵 Mail                                           |  |  |
| Contacts                                           |  |  |
| Calendars                                          |  |  |
| Reminders                                          |  |  |
| ✓ Motes                                            |  |  |
| Cancel Back Done                                   |  |  |